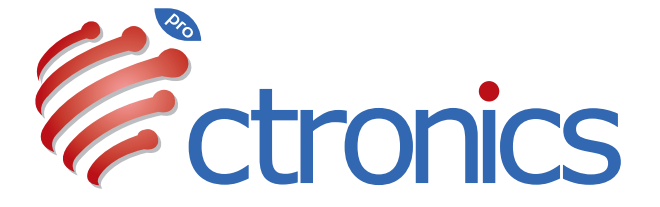

# Dual Lens Camera Manual

**20231009**

# **Claim Your Lifetime Warranty**

Thank you for choosing Ctronics products.

We are committed to providing the best service to all our customer. If anything has happened to your product, please contact us for a lifetime warranty.

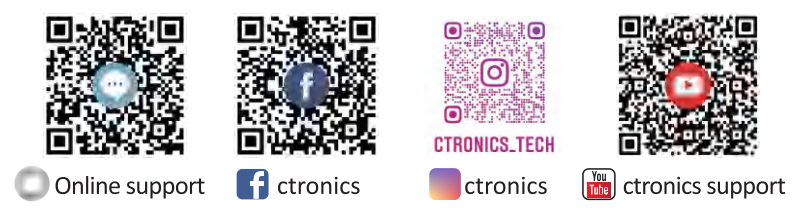

# E-mail: support@ctronics.com Website: www.ctronics.com

Service Hotline: +1 833 880 2117(US) Working Hours: Mon-Fri 9am-12am,1pm-6pm(EST) Kind reminder: Phone service only support **English** . For other languages, SCSMS-20230508 please send us email or chat to us online.

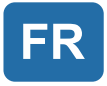

# Table des matières

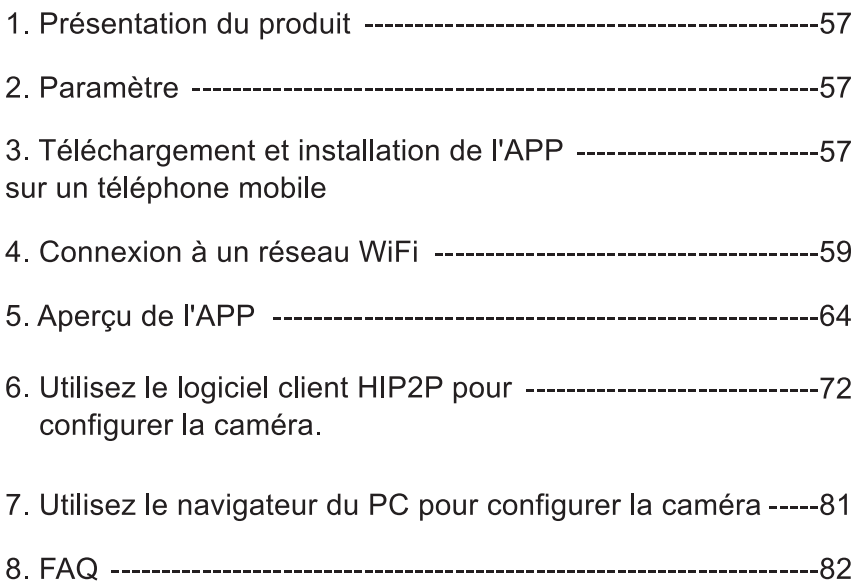

# 1. Présentation du produit

Les caméras de sécurité Ctronics CTIPC sont des caméras intérieures ou extérieures de différentes formes et fonctions. Elles sont compatibles avec les smartphones Android et iOS, ainsi qu'avec Windows PC et Mac. L'utilisateur peut installer plusieurs caméras de sécurité Ctronics CTIPC sur un seul équipement.

# 2. Paramètre

Après la mise sous tension, la caméra commence à fonctionner. Elle peut être utilisée comme un enregistreur vidéo indépendant. Il est suggéré de connecter le système à votre appareil mobile ou à votre PC pour y accéder facilement. La caméra peut être ajoutée et gérée de la manière suivante : APP sur un téléphone mobile, logiciel sur un PC, ou navigateur sur un PC.

### 3. Téléchargement et installation de l'APP sur un téléphone mobile

Veuillez rechercher l'application "Ctronics pro" dans l'App Store ou Google Play, téléchargez-la et installez-la sur votre téléphone. Remarque : Une invite indiquant "Le téléphone mobile utilise des autorisations pour l'APP ?" apparaîtra lors de la connexion à l'appareil. Veuillez choisir "Oui" pour activer toutes les fonctions de l'APP.

### 3.1 Enregistrement de l'identifiant de connexion

Un compte APP personnel peut protéger la sécurité de votre vie privée. Vous êtes le seul à pouvoir le consulter.

10 Ouvrez l'APP et choisissez " Inscription " pour accéder à l'interface d'inscription (Fig. 1).

2 Saisissez l'adresse e-mail à utiliser pour votre inscription et cliquez sur "Obtenir le code de vérification". Après avoir reçu le code de vérification, entrez-le dans la position correspondante, définissez le mot de passe,

confirmez-le et cliquez sur " Inscription " pour terminer l'inscription (Fig. 2).

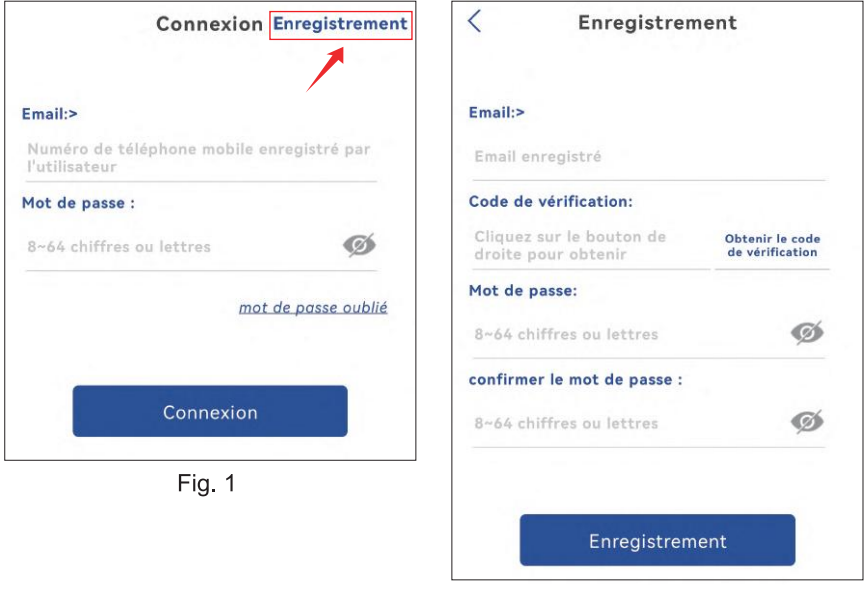

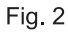

# 4. Connexion à un réseau WiFi

#### 4.1 Méthode A : Configurez le réseau via le hotspot personnel de votre téléphone mobile.

Vidéo pour la configuration du réseau via un hotspot personnel : Veuillez scanner le code QR ci-dessous ou cliquer sur le lien ci-dessous.

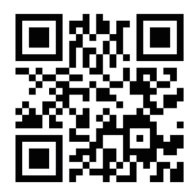

https://voutu.be/P28GGaEzZl8

#### Étape 1 : Préparatifs

1. Connectez la caméra à une alimentation électrique appropriée et placez-la dans un endroit proche de votre appareil mobile et de votre routeur.

2. Après la mise sous tension et l'auto-vérification, appuvez longuement sur

" Réinitialiser " pendant 8 secondes et relâchez cette pression lorsque vous entendez un signal sonore indiquant que la réinitialisation a réussi.

(Remarque : après avoir terminé cette étape, vous devez attendre 1 minute avant de passer à l'étape suivante)

3. Entrez dans l'interface de configuration WLAN de votre appareil mobile, trouvez le réseau WiFi de votre famille dans la liste des réseaux WiFi et connectez-vous à celui-ci.

#### Étape 2 : Connectez la caméra à votre réseau WiFi.

1. Ouvrez l'application mobile "Ctronics pro" sur votre téléphone portable, cliquez sur le symbole "+" (Fig. 3) et choisissez "Caméra (WIFI/filaire)" (Fig. 4) pour entrer dans l'interface d'ajout de périphérique (Fig. 5).

2. Cliquez sur "Nouveau périphérique" et vérifiez si la caméra a été mise sous tension (Fig. 6). Si c'est le cas, cliquez sur "l'appareil est allumé. Etape suivante" pour entrer dans l'interface de confirmation de la connexion du câble réseau. Si le câble réseau n'est pas connecté, cliquez sur "Non connecté au câble réseau" (Fig. 7) pour choisir l'interface de configuration du réseau

3. Choisissez " Équipement de réseau de distribution AP " comme moyen d'ajout (Fig. 8) et cliquez sur "Ajouter" pour scanner le code QR sur la caméra (Fig. 9). Après un scan réussi, il y aura une connexion automatique au hotspot de la caméra. Cliquez sur "SE CONNECTER " (Fig. 10) pour entrer dans l'interface de configuration sans fil.

4. Choisissez le réseau WiFi de votre famille, entrez son mot de passe, confirmez-le et cliquez sur "Confiqurer le sans fil et ajouter" (Fig. 11) pour la configuration. La caméra se connectera automatiquement au réseau WiFi. Cliquez sur "confirmer" pour ajouter la caméra (Fig. 12).

(\*Remarque : Assurez-vous que le mot de passe du réseau WiFi de votre famille contient 31 caractères au maximum et aucun caractère spécial comme " ?!" ou "&,.". Il est suggéré de faire en sorte que le mot de passe contienne à la fois des chiffres et des lettres).

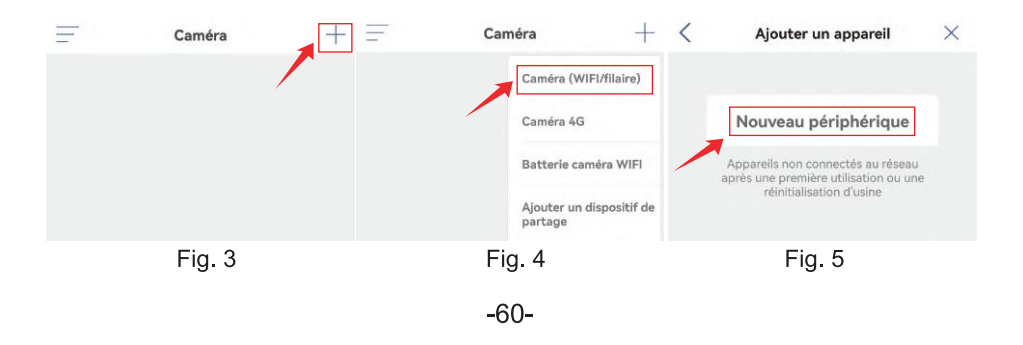

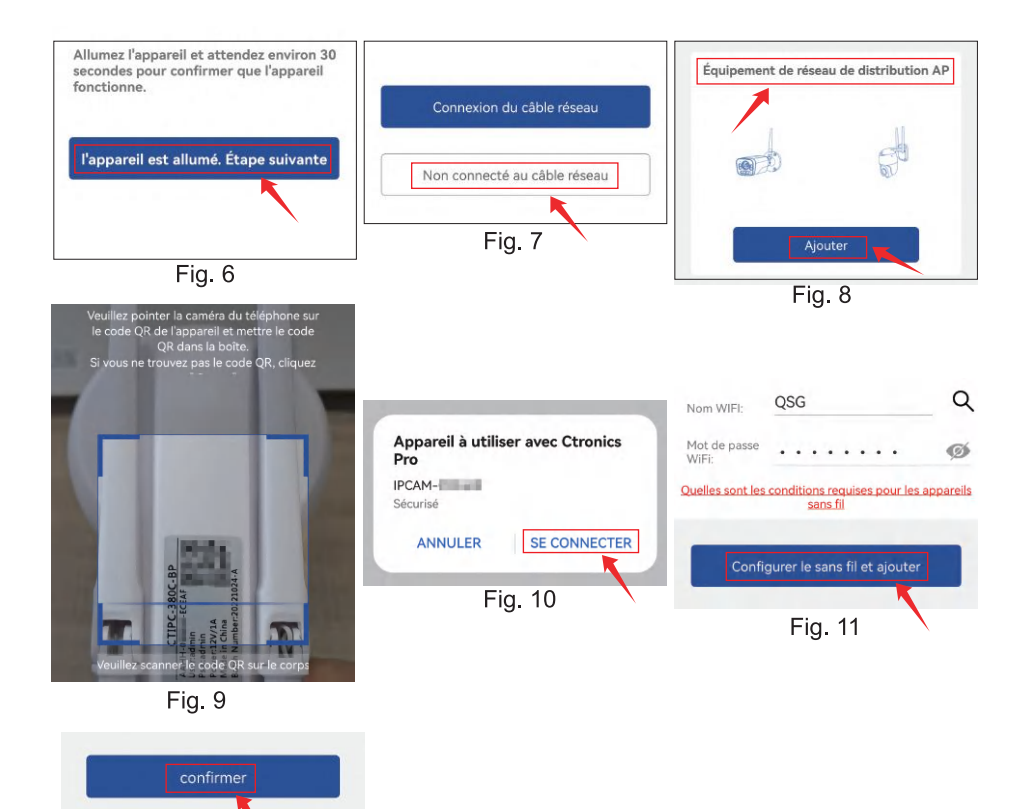

# 4.2 Méthode B : Configurer le réseau à l'aide d'un câble réseau.

Fig. 12

Vidéo pour la configuration du réseau par un code QR : Veuillez scanner le code QR ci-dessous ou cliquer sur le lien ci-dessous.

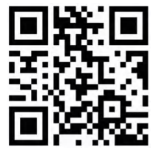

https://voutu.be/HAn3F3TvoEo

#### Étape 1 : Préparatifs

Connectez la caméra à une source d'alimentation appropriée et placez-la à proximité de votre appareil mobile et de votre routeur.

Sortez le câble réseau fourni dans l'emballage, connectez l'une de ses extrémités au port LAN du routeur et l'autre extrémité à l'interface du câble réseau de la caméra. (Si le voyant de l'interface du câble réseau clignote, cela signifie que la connexion réseau a réussi).

3 entrez dans l'interface de configuration WLAN de votre appareil mobile, trouvez le réseau WiFi de votre famille dans la liste des réseaux WiFi et connectez-vous à celui-ci. (Remarque : Assurez-vous que le réseau WiFi connecté à votre téléphone mobile et le câble réseau connecté à la caméra partagent le même routeur).

#### Étape 2 : Ajoutez la caméra à l'APP "Ctronics pro" et connectez-la au réseau WiFi.

1. Ouvrez l'application mobile "Ctronics pro" sur votre téléphone mobile, cliquez sur le symbole "+" (Fig. 13) et choisissez "Caméra (WIFI/filaire)" (Fig. 14) pour entrer dans le menu de configuration. (Fig. 15) pour entrer dans l'interface d'ajout d'appareil.

2. Cliquez sur "Nouveau périphérique" et vérifiez si l'appareil photo a été mis sous tension (Fig. 16). Si c'est le cas, cliquez sur "l'appareil est allumé. Etape suivante" pour entrer dans l'interface de confirmation de la connexion du câble réseau. Si le câble réseau est connecté, cliquez sur "Connexion du câble réseau " pour accéder à l'interface de la liste des périphériques (Fig. 17)

3. Sur l'interface de la liste des appareils, choisissez l'UID de l'appareil (Fig. 18) recherché. L'APP passera automatiquement à l'interface d'information sur les appareils.

4. Après confirmation des informations sur l'appareil, cliquez sur "AJOUTER À "(Fig. 19)Choisissez le réseau WiFi de votre famille, entrez son mot de passe, confirmez-le et cliquez sur "Configurer le sans fil et ajouter" (Fig. 20) pour la configuration. La caméra se connectera automatiquement au réseau WiFi. Cliquez sur "confirmer" pour ajouter la caméra (Fig. 21).

(\* Remarque : \* Remarque: Assurez-vous que le mot de passe du réseau WiFi de votre famille contient 31 caractères au maximum et aucun caractère spécial comme "?!" ou "&..". Il est suggéré de faire en sorte que le mot de passe contienne à la fois des chiffres et des lettres).

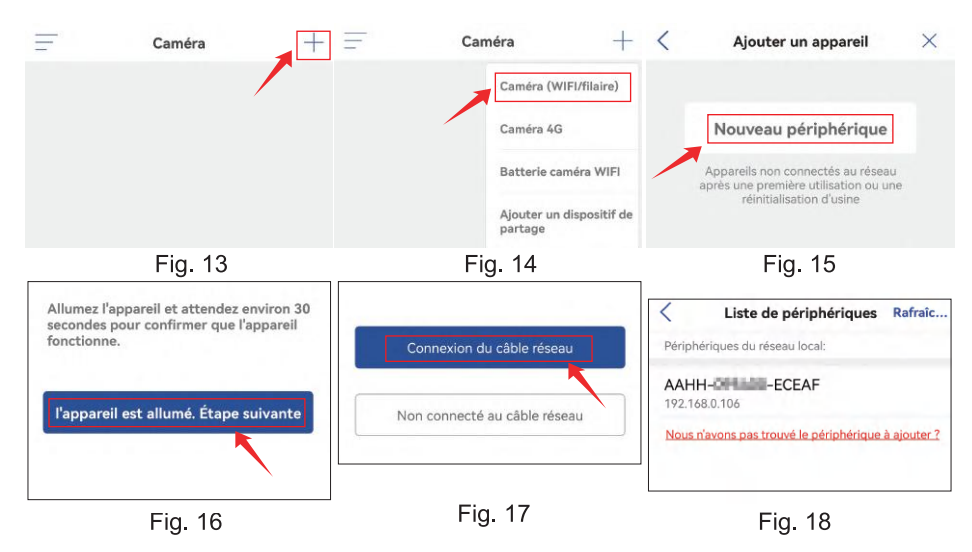

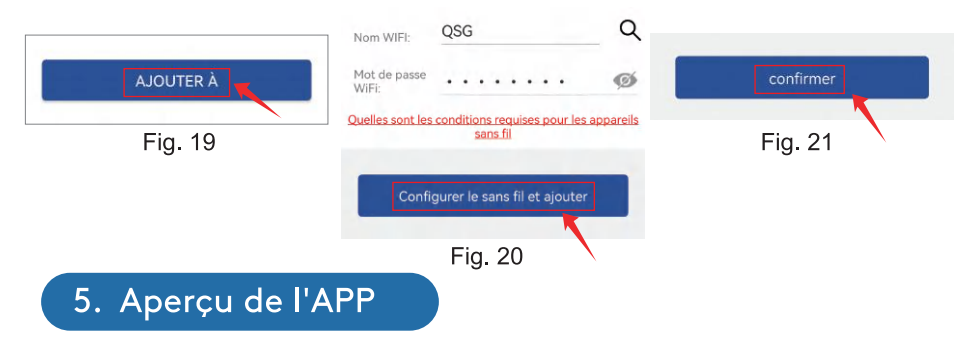

Sur l'interface principale de l'APP, l'utilisateur peut visualiser les vidéos enregistrées sur la carte MicroSD de l'appareil mobile, ainsi que les captures d'écran et les vidéos locales sur la caméra, visiter la caméra et régler les paramètres (Fig. 22).

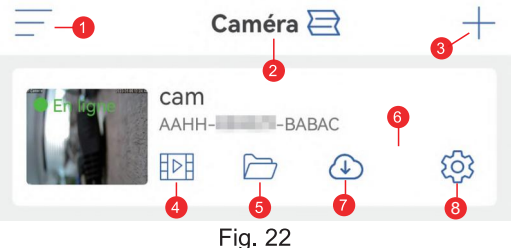

1. Barre latérale : Elle permet de visualiser les informations de votre compte et les fichiers locaux et d'entrer dans la boutique pour visualiser et acheter des produits. Pour toute question concernant le produit, veuillez cliquer sur le signe du service clientèle en ligne pour nous contacter.

2. Réglage des quatre écrans : Dans l'interface de réglage des quatre écrans. cliquez sur "Ajouter un groupe de quatre écrans". Entrez le nom du groupe et choisissez les caméras à ajouter. Cliquez sur "OK" pour visualiser les images

en temps réel des quatre caméras en même temps.

3. Ajouter une caméra : Cliquez sur "+" pour choisir le dispositif à connecter en fonction du modèle de la caméra.

4. Lecture des vidéos sur la carte MicroSD : Cliquez sur l'icône pour afficher les vidéos et les fichiers sous " Lecture du temps ", " Lecture des fichiers "

Lecture de la durée : Cliquez sur l'icône pour choisir entre "Toutes les vidéos " et "Vidéos d'alarme". Ensuite, choisissez la date et l'heure souhaitées pour afficher les vidéos correspondantes. (Fig. 23)

Lecture de fichier : Cliquez sur ce bouton pour rechercher la vidéo d'une heure précise, la lire et la télécharger sur votre téléphone portable. (Fig. 24)

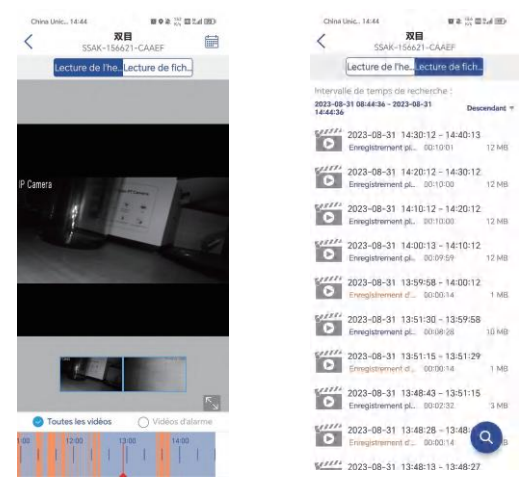

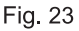

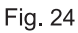

5. Fichiers locaux : Après avoir cliqué sur les boutons d'instantané et de vidéo de l'interface d'image en temps réel, les images et les vidéos instantanées manuellement seront enregistrées sur cette interface et visualisées et téléchargées dans les albums photo de votre téléphone portable. 6. Visualisation de la caméra : Cliquez sur l'image de la caméra pour accéder à l'interface de surveillance en temps réel (Fig. 25).

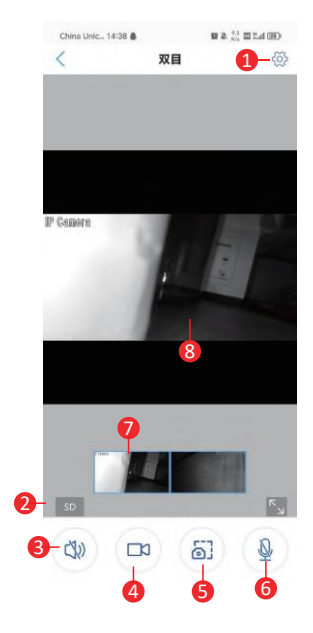

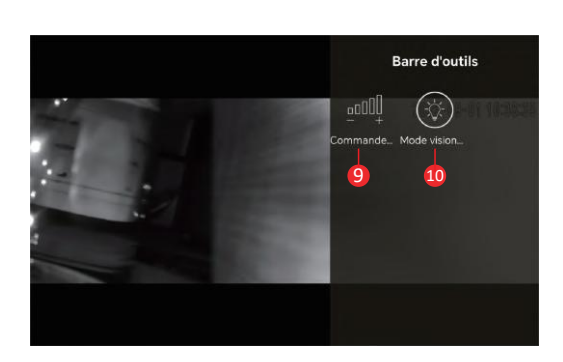

**Fig. 25** 

(1) Paramétrage : Pour entrer dans l'interface de paramétrage de la caméra afin de régler les paramètres.

(2) Mode de qualité d'image : Pour choisir entre "HD" et "SD" pour les images prévisualisées.

(3) Surveillance du son : Pour surveiller les sons à proximité de la caméra

(4) Enregistrement manuel : Pour enregistrer la vidéo en cours et la sauvegarder comme un fichier local sur l'APP.

(5) Sauvegarde de l'image d'écran : Pour obtenir une capture de l'image de l'écran actuel et la sauvegarder en tant gu'image locale sur l'APP.

(6) Intercom vocal: Pour les intercoms vocaux (en appuvant longuement sur cette icône).

- (7) **Aperçu de l'image panoramique :** faites glisser l'image dans le petit cadre vers la gauche et la droite pour voir les différentes images des deux objectifs.
- (8) **Image en temps réel :** effectuez un zoom avant ou arrière avec deux doigts pour visualiser facilement l'image de l'intégralité et de la pièce.
- (9) Contrôle du volume : Pour régler le volume d'entrée et le volume de sortie de la caméra

(10) Mode de vision nocturne :

Mode lumière infrarouge : Pour activer la lumière infrarouge afin de prendre des photos en noir et blanc.

Mode couleur : Pour activer la lumière blanche afin d'obtenir des images en couleur sur l'écran.

Mode intelligent : Lorsqu'aucune personne n'est détectée, la lumière infrarouge est activée pour prendre des photos en noir et blanc ; lorsqu'une personne est détectée, la lumière blanche est activée pour prendre des photos en couleur. Si la caméra n'a plus été déclenchée par un humain, les images redeviennent en noir et blanc 30 secondes plus tard.

**7. Service Cloud:** activez le "stockage cloud" et regardez des vidéos dans le cloud.

caméra (Fig. 26) 8. Réglage de la caméra : Pour entrer dans l'interface de paramétrage de la

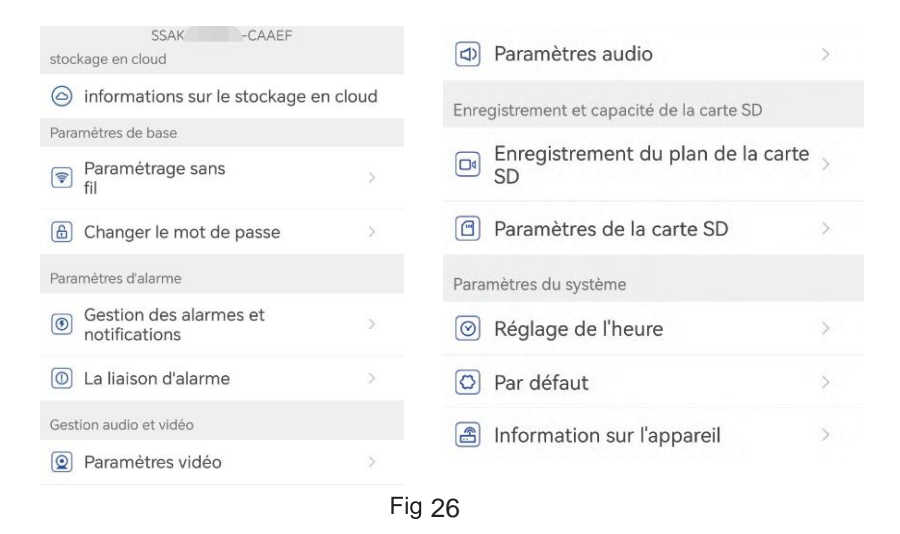

# (1) informations sur le stockage en cloud

activez le "stockage cloud" et regardez des vid é os dans le cloud.

#### (2) Paramétrage sans fil

Vous pouvez cliquer sur "Acquérir un câble de réseau sans fil à proximité de l'appareil" pour rechercher le réseau WiFi de votre famille et saisir son mot de passe pour vous y connecter.

#### (3) Changer le mot de passe

Le mot de passe par défaut est "admin". Après la connexion au réseau WiFi, il est préférable de changer le mot de passe par défaut pour protéger la caméra.

#### (4) Gestion des alarmes etnotifications

1) Alarme push: Pour pousser les alarmes sur votre téléphone mobile après avoir détecté des objets en mouvement.

Remarque : si votre téléphone mobile ne reçoit aucune alarme après que la caméra a détecté un objet en mouvement pour enregistrer une vidéo pour celui-ci, vous pouvez scanner le code QR suivant ou cliquer sur le lien

suivant pour afficher " Faire en sorte que l'APP exécute des vidéos en arrièreplan du téléphone mobile " et effectuer l'opération de référence (téléphone mobile Android uniquement).

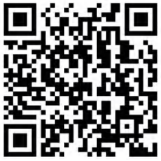

https://youtube.com/shorts/Z3Bu7SPGAyc?feature=share

#### 2 Alarme d'équipement

Détection de mouvement et alarme :

Après avoir détecté tout objet en mouvement, la caméra émet une alarme. La sensibilité de la détection de mouvement peut être réglée.

Alarme AI:

Pour activer/désactiver la caméra pour suivre les objets identifiés. Déclenchement d'alarme : la caméra prend en charge la détection de formes humaines en mouvement, d'humains-véhicules et d'humains-animaux de compagnie. Le mode par défaut est le déclenchement interconnecté, empêchant les fausses alarmes excessives. Dans un déclencheur séparé, la caméra déclenche des alarmes après avoir détecté un mouvement, des formes humaines, des humains et des voitures, ou des humains et des animaux domestiques.

Définir le plan d'alarme : Comprend un réglage simple et un réglage avancé Réglage simple : Détection et alarme 24 heures sur 24 du lundi au dimanche par défaut.

Réglage avancé : Pour définir une période définie par l'utilisateur pour la détection et l'alarme.

#### $(5)$  La liaison d'alarme

Activer/désactiver la sauvegarde des vidéos sur la carte

TF : Pour sauvegarder les vidéos enregistrés ou pris dans la carte TF

Définir le lien d'alarme : Pour permettre à la caméra de faire retentir une alarme par son haut-parleur après avoir détecté tout objet en mouvement. Le type de son et la durée de l'alarme peuvent être choisis.

## (6) Paramètres vidéo

Les taux de code et les fréquences des images vidéo peuvent être visualisés. (\* Remarque : les paramètres vidéo sont réglés automatiquement par la caméra et n'ont pas besoin d'être modifiés).

#### (7) Paramètres audio

Type de sortie audio : Entrée ligne/entrée microphone. Volume d'entrée/sortie : 1-100 (réglable)

#### (8) Enregistrement du plan de la carte SD

Activez/désactivez la caméra pour enregistrer des vidéos 24 heures sur 24. Définir le flux binaire de la caméra : Le premier flux binaire ou le deuxième flux binaire

Définir la durée du fichier vidéo autour de l'horloge : 15s ~ 900s

Définir la période d'enregistrement : Réglage simple, et réglage avancé Réglage simple : Détection et alarme 24 heures sur 24, du lundi au dimanche par défaut.

Réglage avancé : Pour définir une période définie par l'utilisateur pour la détection et l'alarme.

#### (9) Paramètres de la carte SD

Pour visualiser l'espace de stockage total et l'espace de stockage restant de la carte MicroSD (\* Remarque : une caméra 1080P prend en charge une carte TF de 64G au maximum ; une caméra supérieure à 1080P prend en charge une carte TF de 128G au maximum).

#### (10) Réglage de l'heure

Pour régler l'heure et le fuseau horaire de la caméra.

#### (11) Par défaut

Pour redémarrer et réinitialiser la caméra

#### (12) Informations sur l'appareil

Pour visualiser les informations de la caméra, notamment la version du logiciel, l'adresse IP, le type de réseau, etc.

#### (13) Partager la caméra

Vous pouvez cliquer sur l'icône de partage pour entrer dans l'interface de partage, entrer l'adresse e-mail du compte de la personne à partager dans l'interface de partage, cliquer sur le bouton de partage, et un code QR sera automatiquement généré, et la personne à partager sélectionnera le bouton "Ajouter un appareil de partage" sur l'interface d'ajout et scannez le code QR pour partager le succès (Fig. 27)

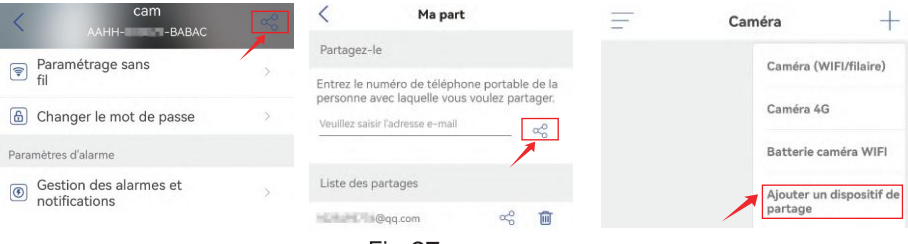

Fig. 27

# 6. Utilisez le logiciel client HIP2P pour configurer la caméra.

## 6.1 Utilisez le logiciel HiP2P pour vous connecter à la caméra. Étape 1 : Préparation

1. Téléchargez et installez le logiciel PC/MAC "HiP2P" depuis le site web de Ctronics www.ctronics.com.

2. Connectez la caméra à l'alimentation électrique.

3. Connectez la caméra au téléphone mobile via la configuration réseau, ou connectez la caméra au routeur avec un câble réseau pour la mise en réseau.

#### Étape 2 : Connecter la caméra dans le logiciel HiP2P

1. Exécutez le logiciel "HiP2P" sur l'ordinateur. Il n'y a pas de mot de passe par défaut, et le mot de passe est vide.

2. Cliquez sur l'icône de réglage dans la barre de menu et sélectionnez le bouton UID du périphérique d'entrée (Fig. 28-1).

3. Saisissez l'UID et le nom de la caméra. Le mot de passe par défaut est admin. (L'UID se trouve sur l'étiquette de la caméra) (Fig. 28-2)

4. Cliquez sur l'interface de prévisualisation, sélectionnez le périphérique. cliquez sur le bouton droit de la souris et faites glisser la caméra dans la fenêtre de l'écran.

5. Après quelques secondes, la caméra affiche le statut "Online" sur l'interface (Fig. 29).

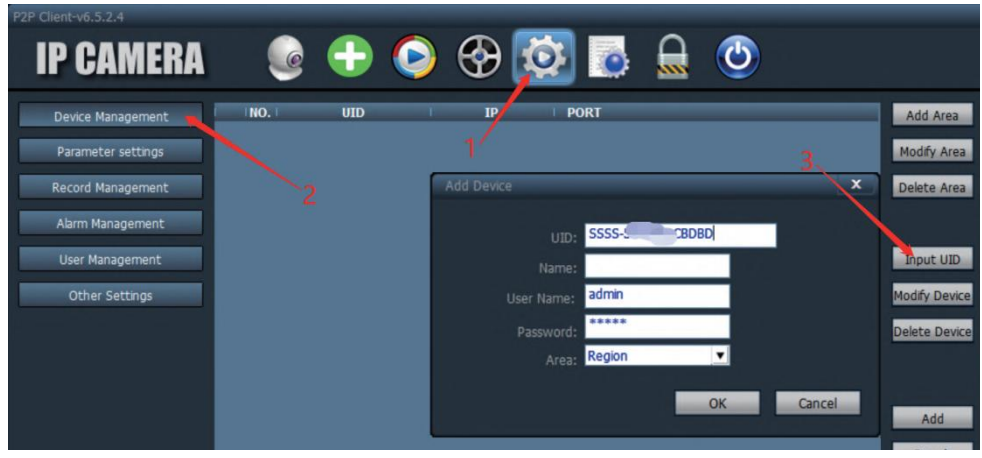

Fig. 28-1

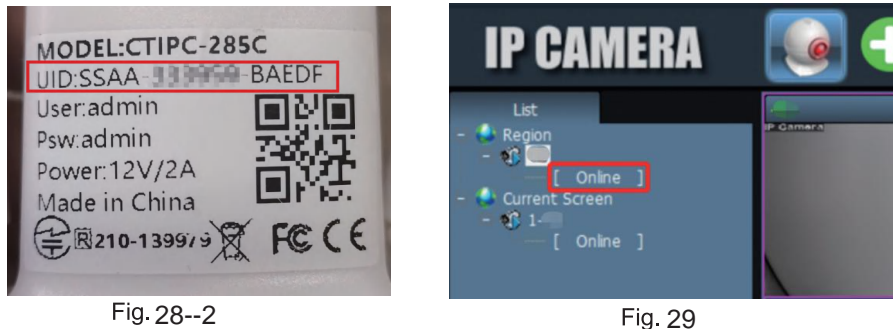

# 6.2 Introduction au logiciel client PC/Mac

Vous pouvez connecter plusieurs caméras de sécurité Ctronics sur le même PC grâce au logiciel PC/Mac "HiP2P", qui peut être téléchargé depuis Support-Download sur le site web de Ctronics.

#### \*Note ·

1. Par rapport au logiciel Windows, l'interface du logiciel Mac est plus simplifiée. De nombreuses fonctions peuvent n'exister que dans le logiciel Windows.

2. Le mot de passe du compte de connexion par défaut "admin" est vide. Vous pouvez laisser le mot de passe vide et confirmer que vous pouvez accéder aux fonctions de l'interface.

Il y a 8 icônes de fonctions dans la barre de menu : Prévisualisation, Ajout automatique, Lecture locale, Lecture à distance, Paramètres, Journal système, Changer d'utilisateur et Quitter (de gauche à droite).

## 6.3 Interface de prévisualisation

Cette interface permet de visualiser l'image en temps réel de la caméra, de faire fonctionner la caméra PTZ et l'image, de définir la position prédéfinie, d'utiliser l'interphone vocal, de prendre des photos et des vidéos et d'effectuer une visualisation sur écran partagé (Fig. 30).

(\*Note: Toutes les fonctions peuvent ne pas être applicables à votre caméra. Veuillez vous référer à la description du produit ou nous contacter pour obtenir les fonctions disponibles pour votre caméra).

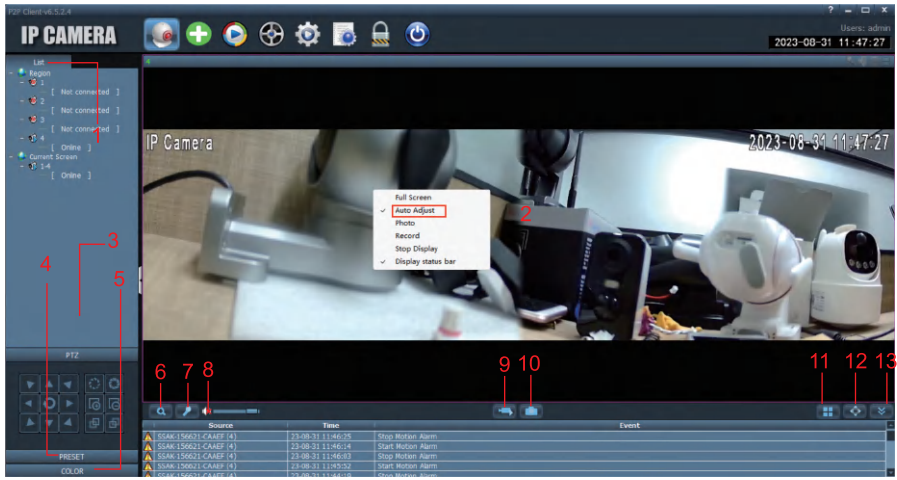

**Fig. 30** 

1 Liste des caméras : Affiche les informations sur le nom de la caméra

2.Image en temps réel de la caméra : affichez l'image en temps réel de la caméra. Remarque : Si l'image semble incomplète, veuillez cliquer avec le bouton droit sur l'écran et cocher "Ajustement automatique".

3. Contrôle PTZ : Commandez la caméra pour la faire pivoter vers le haut et le bas, ainsi que pour utiliser le zoom optique de l'objectif de la caméra (les caméras à focalisation fixe ne prennent pas en charge la fonction zoom). 4. Réglage de la position prédéfinie : Déplacez la caméra vers une position, saisissez 1, puis cliquez sur "Set". Cette position sera enregistrée comme position 1. Déplacez la caméra vers la deuxième position, saisissez 2 et cliquez sur "Set". La deuxième position sera enregistrée en tant que position 2. Lorsque vous avez besoin de déplacer la caméra vers une position prédéfinie, il suffit de saisir le numéro et de cliquer sur "Appel". La caméra se déplacera automatiquement vers la position correspondante (applicable uniquement aux caméras PTZ).

5. Paramètres d'image : Réglez la balance des couleurs, la luminosité, etc. de l'image.

6. Zoom électronique : Zoom avant sur une partie de l'image.

7. Fonction interphone : Cliquez sur le bouton pour parler à la personne qui se trouve de l'autre côté de la caméra

8. Réglage du volume : Réglez le volume.

9. Enregistrement manuel : Cliquez pour enregistrer l'image en temps réel et la sauvegarder sur le disque de l'ordinateur.

10. Enregistrer l'image : Cliquez pour faire une capture d'écran de l'image en temps réel et l'enregistrer sur le disque de l'ordinateur.

11. Nombre d'écrans divisés : Choisissez un écran unique ou plusieurs écrans pour visualiser l'écran de la caméra.

12. Mode plein écran : Affichez l'image en plein écran.

13. Masquer l'événement : Cliquez pour masquer la boîte d'événement ci-dessous

### 6.4 Interface d'ajout en un clic

Cliquez sur cette interface pour ajouter automatiquement des caméras dans le même réseau local.

#### 6.5 Lecture à distance

La lecture à distance signifie qu'une fois que le client a inséré la carte TF, la caméra enregistre automatiquement la vidéo sur la carte TF. Lorsque vous souhaitez lire la vidéo enregistrée sur la carte TF, veuillez sélectionner la caméra, le type d'enregistrement, la date et l'heure pour trouver la vidéo enregistrée à visionner (Fig. 31).

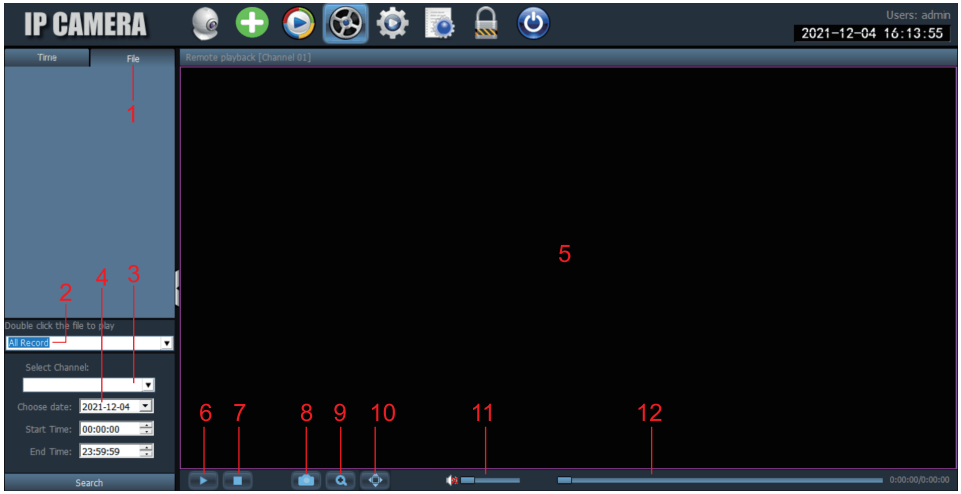

Fig. 31

1. Liste des fichiers vidéo : Affiche le nom et les informations temporelles des fichiers vidéo de la carte SD.

2. Type de vidéo : Choisissez différents types de vidéo pour filtrer la vidéo.

3. Sélectionnez le canal : Sélectionnez différentes caméras pour visualiser la vidéo.

4. Durée d'enregistrement : Lisez les enregistrements de différentes périodes en fonction de l'année, du mois, du jour et de l'heure.

5. Image vidéo de la caméra : Affichez l'image vidéo de la caméra.

6. Bouton de lecture : Cliquez sur ce bouton pour lancer la lecture de la vidéo.

7. Pause de la lecture : Cliquez pour mettre en pause la lecture de la vidéo.

8. Enregistrer l'image : Cliquez pour faire une capture d'écran de l'écran de lecture et l'enregistrer sur le disque de l'ordinateur.

9. Zoom électronique : Effectuez un zoom avant sur une partie de l'image.

10. Mode plein écran : Affiche l'image en plein écran.

11. Réglage du volume : Permet de régler le volume.

12. Barre de progression de la vidéo : Déplace la progression de la vidéo pour un visionnage répété.

#### **6.6 Paramètres**

Gestion du dispositif pour gérer la caméra dans le logiciel (Fig. 32).

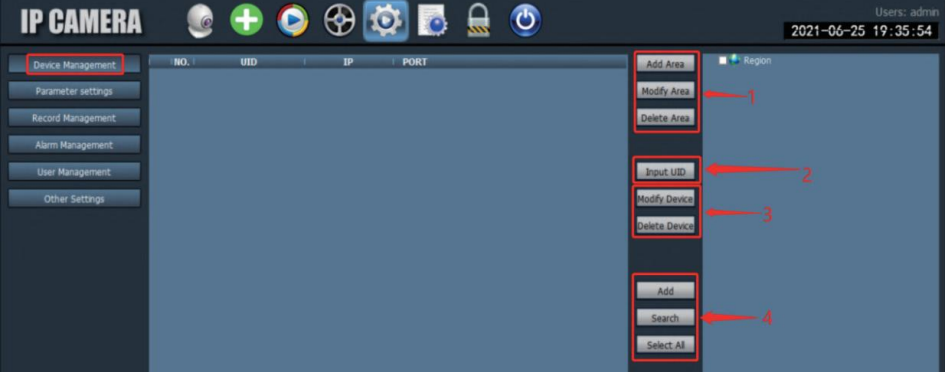

**Fig.32** 

1. Gestion des zones : Vous pouvez ajouter une zone, modifier une zone ou supprimer une zone.

2. Ajouter une caméra : Entrez l'UID, le nom et le mot de passe de la caméra à ajouter (le mot de passe par défaut est "admin", ou si le mot de passe est modifié, vous devez entrer le mot de passe modifié).

3. Gestion de la caméra : Modifiez ou supprimez la caméra ajoutée.

4. Recherche et ajout de la caméra locale.

Paramétrage : Définissez les paramètres de la caméra (Fig. 33)

| <b>IP CAMERA</b>                                                                                                    | ↔                                                                                                    | $\mathcal{L}^{\mathbf{r}}$<br>$\Theta$ for                                                                                                    |
|----------------------------------------------------------------------------------------------------|----------------------------------------------------------------------------------------------------|----------------------------------------------------------------------------------------------------|
| Device Management<br>Parameter settings<br>Record Management<br>Alarm Management<br><b>User Management</b><br>Other Settings | Region<br>S SSAA<br><b>CABEB</b><br>SSAC-<br><b>BAFBB</b><br><b>S AADD-1</b><br><b>ICEAA</b><br>潮线<br>云台<br><b>DEAFE</b><br><b>SSAC-</b><br>wu<br>SSAC-<br>-AEDFA | Video<br>Image<br>Audio<br>Alarm Setting<br>Network<br>6<br>SD Card<br>Timed capture<br>8<br>PTZ<br>q<br>Login Info<br>0<br>Systerm<br><b>4G Settings</b><br>2<br><b>Motion Detection</b> |

Fig. 33

1. Vidéo : Affichez les paramètres vidéo, réglez l'OSD et la fréquence vidéo. (\*Note : Les paramètres vidéo ne peuvent pas être modifiés manuellement ; ils sont adaptés par le système).

2. Paramètres d'image : Affichez les paramètres de l'image et activez ou désactivez le suivi intelligent.

3. Audio : Réglez le volume d'entrée et de sortie pour contrôler le volume.

4. Paramètres d'alarme : Réglez la détection de mouvement et la détection d'humanoïdes, l'alarme de la boîte aux lettres et l'alarme FTP. Lorsqu'un objet est détecté, il déclenche une alarme et envoie des photos ou des vidéos à la boîte aux lettres et au serveur FTP. Vous pouvez également régler l'heure de l'alarme et personnaliser la période de l'alarme.

5. Paramètres réseau : Affichez certaines informations telles que l'adresse IP, le port HTTP, le port HTSP et le protocole onvif.

6. Carte TF : Définissez le type de flux vidéo à enregistrer et la durée du

fichier vidéo. Vérifiez l'espace restant de la carte TF et formatez la carte TF. Vous pouvez également définir la durée de l'enregistrement pour personnaliser l'enregistrement.

7. Capture programmée : Définissez l'image à enregistrer sur la carte TF et le serveur FTP

8. PTZ : Définit les paramètres PTZ de la caméra.

9. Informations de connexion : Modifiez le mot de passe de la caméra.

10. Système : Définir le fuseau horaire de l'appareil et afficher les paramètres d'information de l'appareil.

11. Paramètres Wifi : Définissez le réseau WiFi de l'appareil et vérifiez si le réseau WiFi connecté est normal

12. Détection de mouvement : Définissez plusieurs zones de détection et la sensibilité de détection

Gestion de l'enregistrement : Réglez l'enregistrement sur le disque dur du PC, activez/désactivez l'enregistrement, définissez le calendrier d'enregistrement, effectuez des réglages personnalisés pour l'enregistrement, et vous pouvez également sélectionner le disque de l'ordinateur pour modifier le chemin de stockage, etc.

(\*Note : Veuillez laisser le logiciel fonctionner sur le PC pour enregistrer la vidéo sur le disque dur du PC).

Gestion des alarmes : Définir la fonction d'alarme du côté du PC, activer/ désactiver l'alarme du côté du PC, définir le calendrier de l'alarme, définir l'alarme pour enregistrer sur le disque dur du PC, et définir l'alarme sonore sur le PC

Gestion des utilisateurs : Définissez le compte utilisateur et le mot de passe de HIP2P sur le PC.

Autres paramètres : Définissez le chemin d'enregistrement de l'image après avoir pris une photo locale, le nombre d'écrans divisés pour l'interface en temps réel, le mot de passe par défaut après avoir ajouté une caméra, etc.

# 7. Utilisez le navigateur du PC pour configurer la caméra

#### Étape 1 : Préparation

1. Connectez la caméra à l'alimentation électrique.

2. Connectez la caméra au routeur avec un câble réseau, et assurez-vous que votre ordinateur et la caméra sont dans le même réseau local (si vous avez déjà connecté le réseau sur l'APP mobile, vous n'avez pas besoin de connecter le câble réseau).

#### Étape 2 : Connecter la caméra dans le navigateur du PC

1. Dans les paramètres de l'APP du téléphone mobile, trouvez l'interface d'information de la caméra et vérifiez l'adresse IP de la caméra (Fig. 34). 2. Ouvrez le navigateur IE sur l'ordinateur, entrez l'adresse IP de la caméra dans le navigateur et effectuez une recherche.

3. Saisissez le nom d'utilisateur par défaut "admin" et le mot de passe par défaut "admin" pour entrer dans l'interface d'accueil de la caméra.

4. Sélectionnez la langue et cliquez sur PC View pour accéder à la caméra (Fig. 35).

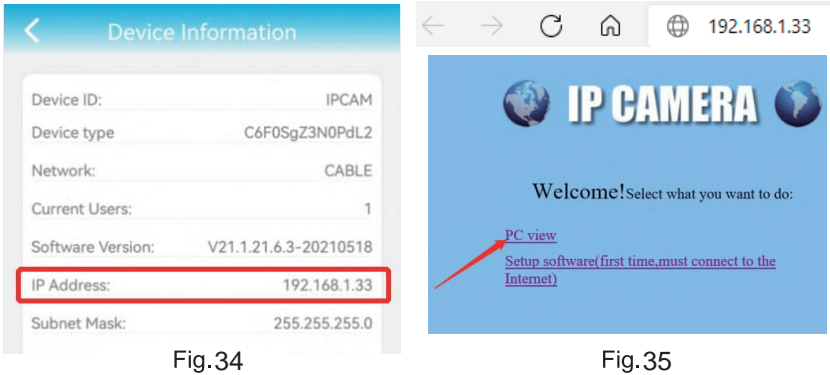

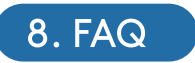

1 Comment allumer la caméra ?

Environ une minute après la mise sous tension de la caméra, couvrez le détecteur de lumière pour simuler le mode nuit, puis vérifiez si les LED infrarouges sont allumées. Si tel est le cas, cela signifie que la caméra est allumée normalement

2. Que faire si le réseau de la caméra "IPCAM-xxxxxx" ne peut être trouvé et que le dispositif mobile ne peut être connecté à la caméra ? Veuillez réinitialiser la caméra aux paramètres d'usine, puis recherchez à nouveau Internet sur votre appareil mobile. (Ne connectez pas le câble réseau lorsque vous recherchez le réseau de la caméra sur le périphérique mobile).

3. Comment puis-je récupérer le mot de passe de la caméra? Si vous oubliez le mot de passe, vous devez réinitialiser la caméra aux paramètres d'usine par défaut et réinitialiser la caméra.

4. Comment réinitialiser la caméra aux paramètres d'usine par défaut ? Si la caméra est connectée en ligne, vous pouvez trouver l'option de réinitialisation dans l'application du téléphone ou le logiciel du PC pour réinitialiser la caméra. Si la caméra est hors ligne, vous pouvez appuyer et maintenir enfoncé le bouton de réinitialisation sur la ligne de connexion de la caméra pendant 15 à 20 secondes pour réinitialiser la caméra.

5. Comment puis-je supprimer les vidéos sur la carte TF? Lorsque la carte TF est pleine, la caméra efface automatiquement les enregistrements originaux de la carte TF. Si vous voulez supprimer la vidéo manuellement, vous pouvez entrer dans les paramètres de la carte TF APP de Ctronics pro et formater la carte TF.

6. J'ai configuré le réseau WiFi de la caméra. Mais lorsque je débranche le câble réseau, la caméra est déconnectée.

La caméra ne prend pas en charge les lettres spéciales (è ào...) ou les symboles (@#& .) dans le SSID WiFi et le mot de passe Wi-Fi. Veuillez utiliser des lettres et des chiffres anglais standard. En même temps, veuillez vérifier les paramètres de votre routeur et vous assurer que votre cryptage Wi-Fi n'est pas réglé sur l'algorithme combiné aes + TKIP, qui n'est pas pris en charge.

7. L'heure affichée sur la vidéo enregistrée est incorrecte. Quelle est la différence avec l'heure réelle enregistrée ?

Par défaut, le fuseau horaire de la caméra est GMT+8. Veuillez entrer dans le réglage de l'heure de la caméra et sélectionner le fuseau horaire correct pour votre caméra. Si vous avez l'heure d'été, veuillez activer l'heure d'été. Après avoir sélectionné le nouveau fuseau horaire, n'oubliez pas de vérifier les changements. La caméra va redémarrer pour obtenir l'heure correcte.

8. L'enregistrement de l'alarme ne dure que 15 secondes. Comment puis-je modifier la durée de la vidéo d'alarme ?

La durée de la vidéo d'alarme est fixée à 15 secondes et ne peut pas être modifiée. Au bout de 15 secondes, si la caméra continue à détecter un mouvement, elle commencera un nouvel enregistrement. Enfin, si l'action dure plus de 15 secondes, il y aura plusieurs enregistrements.

9. Je ne sais pas comment entrer les informations de courrier dans les paramètres de courrier.

Nous disposons d'un document sur les paramètres de messagerie et les différents fournisseurs de messagerie. Vous pouvez le trouver dans Support-Download de notre site web www.ctronics.com pour les paramètres de référence

10. La notification d'alarme est activée, mais lorsqu'il y a une détection de mouvement, mon smartphone ne peut toujours pas recevoir la notification. Cela peut se produire sur les téléphones Android, car le système Android ferme les applications en arrière-plan pour économiser la batterie. Lorsque l'application est fermée, elle ne pourra pas envoyer de notifications. Vous pouvez modifier la gestion/optimisation de la batterie dans les paramètres de votre téléphone Android pour permettre à l'application Ctronics de fonctionner en arrière-plan.

J'ai activé le serveur FTP pour transférer la vidéo, mais aucune vidéo d'alarme n'a été trouvée sur le serveur.

La caméra manque de mémoire et ne peut donc pas transférer la vidéo vers le serveur FTP. Veuillez insérer une carte TF pour la caméra afin de terminer la transmission des vidéos.

12. J'accède à la carte TF et j'obtiens la vidéo enregistrée, mais je ne peux pas lire la vidéo enregistrée sur l'ordinateur.

La vidéo enregistrée est au format H264, qui est notre format propriétaire. Vous pouvez télécharger le logiciel "HiPlayer" sur notre site Web www.ctronics.com pour lire la vidéo. Vous pouvez également télécharger le logiciel "FileConverter" pour convertir la vidéo de H264 en AVI, ou utiliser directement le client HIP2P pour visualiser la vidéo.

13.Lorsque je l'affiche en plein écran, je peux voir une ligne claire au centre de l'écran.

En effet, les doubles objectifs de l'appareil photo sont extrêmement proches de la cible, veuillez éloigner l'appareil photo un peu plus de l'objet.